# **Panasonic**

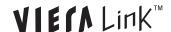

# **Setup Guide (for VIERA Connection) Network Camera**

Please read this document before using the product, and save this document for future reference.

Panasonic Network Camera Website: http://panasonic.net/pcc/ipcam/

# Before Reading this Document This document is written for users who wish to view camera image

This document is written for users who wish to view camera images using a compatible Panasonic VIERA TV.

Make sure you have read the Important Information document and followed the instructions in the Installation Guide for connecting your camera.

• The TV screen shots in this document depict the screens displayed on the TC-P42G10.

### **Compatible Panasonic VIERA TVs**

The camera is compatible with the following Panasonic VIERA TVs (as of October, 2009).

G10 series, G15 series, V10 series, Z1 series

### **Abbreviations**

- The Network Camera is referred to as "the camera" in this document.
- The Setup CD-ROM is referred to as "the CD-ROM" in this document.
- · A compatible Panasonic VIERA TV is referred to as "the TV" in this document.

### **Trademarks**

- VIERA Link™ is a trademark of Panasonic Corporation.
- VIERA CAST™ is a trademark of Panasonic Corporation.
- All other trademarks identified herein are the property of their respective owners.

### **About the Documentation**

All documentation can be found on the included CD-ROM

- Important Information (PDF format; printed version also included)
   Provides general information and safety instructions for using the camera.
- Installation Guide (PDF format; printed version also included)
- Describes how to physically connect the camera to the power supply and network, as well as how to mount or place the camera for regular use.
- Setup Guide (PDF format; printed version also included)
- Describes how to set up the camera so that it can be accessed using a PC.
- Operating Instructions (HTML format)
- Explains how to operate, program, and maintain the camera.
- Troubleshooting Guide (HTML format)
   Provides solutions for problems you may have when using the camera.

### **Additional Documentation For VIERA Connection**

- Setup Guide (for VIERA Connection) (PDF format; printed version also included)
   This document. Describes how to set up the camera so that it can be accessed from a TV.
- Operating Instructions (HTML format)
- Explains how to operate, and configure the camera using a TV.
- Troubleshooting Guide (HTML format)
   Provides solutions for problems you may have when using the camera with a TV.

### **Setup Procedure Overview**

The following is an overview of the steps required to setup the camera. All steps are explained in this document unless otherwise noted.

### Preparation

Confirm that the camera and TV are compatible.

### Connections

Connect the camera and TV to the network.

### Registration

Register the camera to the TV.

### Confirmation

Confirm that camera images can be viewed on the TV.

• For the camera's wireless connection, refer to the Setup Guide for wireless settings after completing registration and confirmation (BL-C230 only)

### **Preparation**

Before registering the camera to the TV, confirm that the camera is compatible with your TV (con above)

Next, make sure the TV's software is up-to-date. Use the TV's VIERA CAST™ feature and update the software if necessary. For more information about VIERA CAST™, refer to the operating instructions included with your TV.

For customer service, refer to the information in the Customer Service Directory (for U.S.A. and Puerto Rico) or the Limited Warranty (for Canada) found in the operating instructions included with your TV.

### Connections

Detailed connection instructions are described in the Installation Guide. Refer to the Installation Guide and the illustration below and connect the camera to the TV. If you have already connected the camera as described in the Installation Guide, connect the TV to your network by connecting it to an available LAN port of your router.

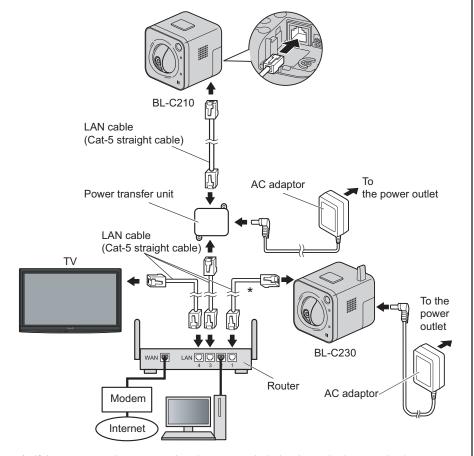

\* If the camera and router are already connected wirelessly, a wired connection is not necessary.

Once the camera and TV are connected to the network, register the camera to the TV.

### Using the remote control

Use the remote control included with your TV to register the camera to the TV, operate the camera, and configure the camera.

The remote control shown here is included with the TC-P42G10. For information on using your TV's remote control, refer to the operating instructions included with your TV.

- [MENU]: Displays the TV's or the camera's menu.

   [MENA Link]: Displays the DVERA Link! many.
- 2 [VIERA Link]: Displays the [VIERA Link] menu.
- Navigator button: Press [▲], [▼], [◄], and [►] to navigate menus and aim the camera's lens.
- [OK]: Activates the selected item.
- [RETURN]: Returns to the previous menu.
- (i) [R]: Can be used to find cameras on the network.

# P42G10. to the MENU ACTION OF THE TOTAL OF THE TOTAL OF T

### Registration

The camera can be registered to up to 4 devices (TVs), and up to 8 devices (cameras) can be registered to the TV. If registering multiple cameras to a TV, register each camera one at a time

Before you begin, make sure the camera and TV are turned on.

### 1. Press the [MENU] button.

• The TV's menu is displayed.

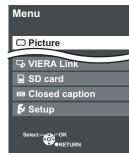

# 2. Press [▲] or [▼] to select [Setup], then press the [OK] button.

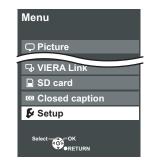

# 3. Select [Network cameras list], then press the [OK] button.

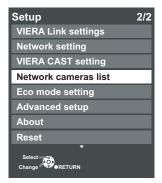

This item may be on the second screen of the [Setup] menu. Scroll down until [Network cameras list] is displayed.

### If no cameras are registered to the TV:

A message is displayed prompting you to begin searching for cameras.

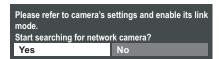

### If a camera is already registered to the TV:

The network camera list is displayed. Press the [R] (red) button to register another camera. Up to 8 cameras can be registered to the TV.

# 4. Press and hold the camera's PRIVACY button for about 3 seconds, until the AV LINK indicator flashes.

- The camera illustrations in this document depict the BL-C210.
- If the POWER indicator lights in red, the camera's privacy mode feature has been activated. Press the PRIVACY button to deactivate privacy mode, then press and hold the PRIVACY button for about 3 seconds.
- AV LINK indicator flashes orange in the registration mode.
- Complete the next step within 5 minutes.

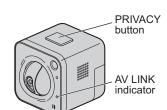

### 5. Select [Yes], then press the [OK] button.

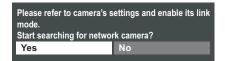

- The TV will search for cameras that are available for registration.
- After the camera is registered, it is displayed in the network camera list.

| Network cameras list                       |         |           |         |
|--------------------------------------------|---------|-----------|---------|
| Camera name                                | Model   | Status    | Default |
| NetworkCamera                              | XX-XXXX | Connected |         |
|                                            |         |           |         |
|                                            |         |           |         |
|                                            |         |           |         |
|                                            |         |           |         |
|                                            |         |           |         |
|                                            |         |           |         |
|                                            |         |           |         |
| Select OK  RETURN  Prind cameras  G Delete |         |           |         |
| B Disconnect Y Default camera              |         |           | ra      |

### If the camera detects motion

If the camera's heat sensor and motion sensor features detect motion, the following message is displayed on the screen.

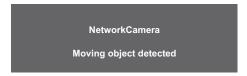

Press the [OK] button to display the camera image, or press the [RETURN] button to cancel the message. Once a sensor is triggered, sensor features will be inactive for 60 seconds by default. Refer to the Operating Instructions (for VIERA Connection) on the included CD-ROM for more information on using and configuring the camera's sensor features.

### Confirmation

Use the remote control included with your TV to view camera images on your TV.

- 1. Press the [VIERA Link] button.
  - The [VIERA Link] menu is displayed.
- Press [▲] or [▼] to select [Network Camera], then press the [OK] button.

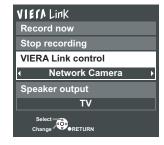

 Still images (JPEG) from up to 4 or 8 connected cameras registered to the TV are displayed on the multi screen. • Press the [R] (red) button to switch between 4-camera and 8-camera display.

### 4-camera display

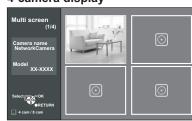

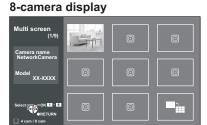

## 3. Select the desired camera, then press the [OK] button.

· Live images from the selected camera are displayed.

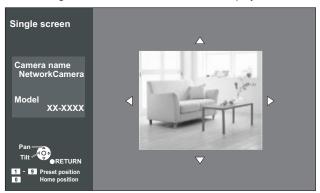

For the camera's wireless connection, refer to the Setup Guide for wireless settings after completing registration and confirmation (BL-C230 only).

### Panning and tilting the lens

To pan or tilt the camera lens while viewing the single screen, press [◄], [▶], [♠], or [▼]. You can aim the lens at pre-programmed positions called presets. You can register up to 8 presets. Presets 1-4 are registered by default. To aim the camera lens at a preset position, press the corresponding number button on the remote control ([1] to [8]). For information on changing the presets or adding additional presets, refer to the Operating Instructions (for VIERA Connection) on the included CD-ROM.

You can aim the lens at the pre-programmed home position by pressing the [0] button. The home position is the position the camera lens aims at when the camera is turned on.

### If [PRIVACY] is displayed

If [PRIVACY] is displayed, the selected camera is in privacy mode and cannot be accessed. Press the camera's PRIVACY button to turn off privacy mode.

Once you have registered the camera to the TV and confirmed that camera images can be viewed using the TV, you may disconnect the camera and install it in the location where it will be permanently used. For information on installing the camera, refer to the Installation Guide.

### **Additional Information**

### Configuring the camera

You can configure certain camera settings while accessing the camera with the TV.

- 1. While viewing camera images on the single screen, press the [MENU] button.
  - The camera menu is displayed.

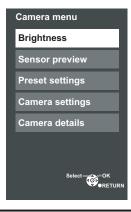

- 2. Press [▲] or [▼] to select the desired item, then press the [OK] button to display the next screen.
  - Repeat this step as necessary.
- 3. Once the desired screen is displayed, press [◄] or [►] to change the setting, then press the [OK] button to change the setting.

Press the [RETURN] button when finished to return to the menu or previous screen.

Repeat this step as necessary.

### For more information

For more information on operating and configuring the camera using your TV, refer to the Operating Instructions (for VIERA Connection) on the included CD-ROM. For information on troubleshooting issues when using the camera with your TV, refer to the Troubleshooting Guide (for VIERA Connection) on the included CD-ROM.